No.  $1/12$ 

IV-C35M ユーザーズマニュアル 機能・操作編(初版) 補足説明書

本書では、小型カラー画像センサカメラ IV-C35M ユーザーズマニュアル 機能・操作編(初版、2002年1月作 成)について追加/訂正とVer.3.06について追加/変更機能(Ver.3.03に対して)を以下に説明します。

# Ver.3.06 について

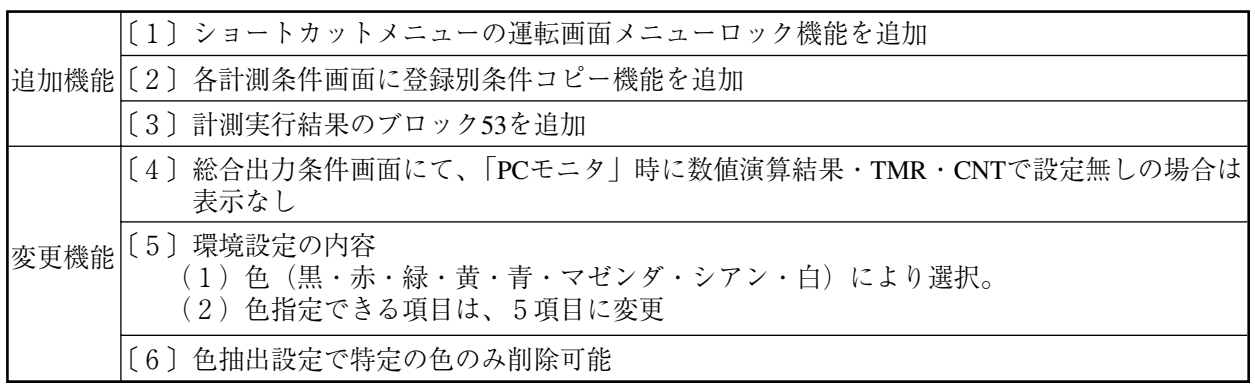

- 〔1〕ショートカットメニューの運転画面メニューロック機能を追加 ⇒ 説明追加の〔1〕を参照
- 〔2〕各計測条件画面に登録別条件コピー機能を追加

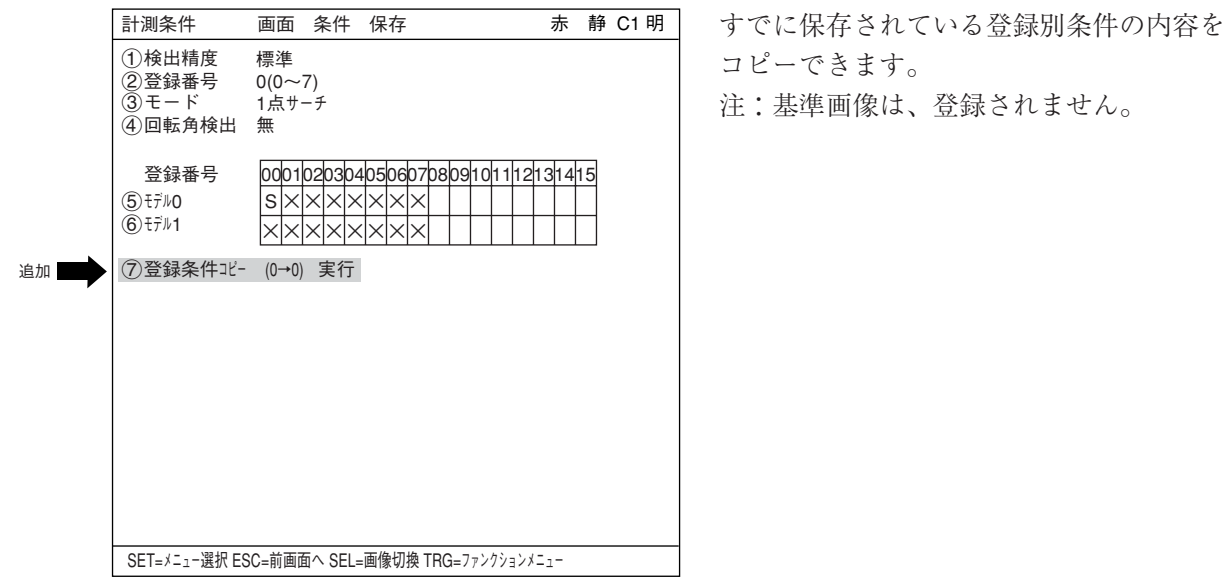

# 〔3〕計測実行結果のブロック 53 を追加⇒ 23・17ページに関連

手動計測の座標出力を追加します。[運転条件] - [拡張機能]で手動計測が選択されている 場合のみ出力されます。

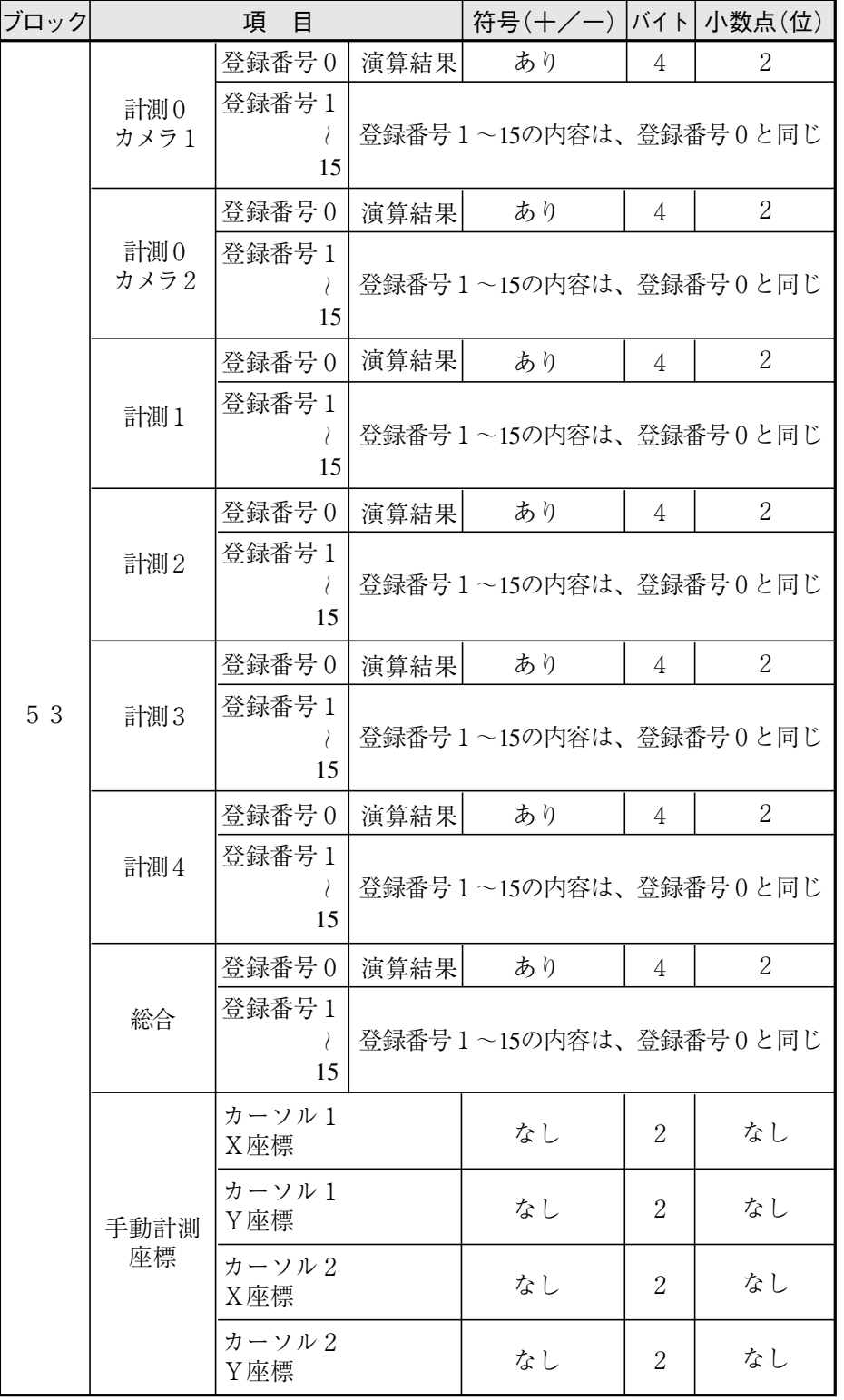

注:未登録の項目は前づめされます。

〔4〕総合出力条件画面にて、「PC モニタ」時の表示

| 出力条件                                          | 画面                                                              | 保存 |   |   |   |   | 赤                                  | 静 C1 明            |  |
|-----------------------------------------------|-----------------------------------------------------------------|----|---|---|---|---|------------------------------------|-------------------|--|
| 入力00-07<br>入力切換                               |                                                                 |    |   |   |   |   |                                    |                   |  |
| 入力00<br>論理<br>入力01                            | $\Omega$<br>C000                                                | 1  | 2 | 3 | 4 | 5 | 6                                  | 出力<br>$7^{\circ}$ |  |
| 論理<br>入力02                                    | TMタイム登録<br>使用個所<br>TM <sub>0</sub><br>ガ<br>ガ<br>TM <sub>1</sub> |    |   |   |   |   | 出力Y                                |                   |  |
| 論理                                            |                                                                 |    |   |   |   |   | 補助リレーC<br><b>SYR TM</b><br>カウンタ CN |                   |  |
| 入力03                                          |                                                                 |    |   |   |   |   |                                    |                   |  |
| 論理                                            | TM <sub>2</sub>                                                 | ガ  |   |   |   |   | 削除                                 |                   |  |
| 入力04                                          | ガ<br>TM <sub>3</sub>                                            |    |   |   |   |   |                                    |                   |  |
| 論理                                            | ガ<br>TM4                                                        |    |   |   |   |   |                                    |                   |  |
| 入力05                                          | TM <sub>5</sub>                                                 |    |   | ガ |   |   |                                    |                   |  |
| 論理                                            | TM <sub>6</sub>                                                 |    |   | ガ |   |   |                                    |                   |  |
| 入力06                                          | TM7                                                             |    |   | ガ |   |   |                                    |                   |  |
| 論理                                            |                                                                 |    |   |   |   |   |                                    |                   |  |
| 入力07                                          |                                                                 |    |   |   |   |   |                                    |                   |  |
| 論理                                            |                                                                 |    |   |   |   |   |                                    |                   |  |
| SET=出力リレー選択 ESC=前画面へ SEL=画像切換 TRG=ファンクションメニュー |                                                                 |    |   |   |   |   |                                    |                   |  |
|                                               |                                                                 |    |   |   |   |   |                                    |                   |  |

「総合出力条件」画面にて、数値演算結果・ TMR・CNTで、設定無しのとき、PCモニタ時 に運転画面に表示されません。

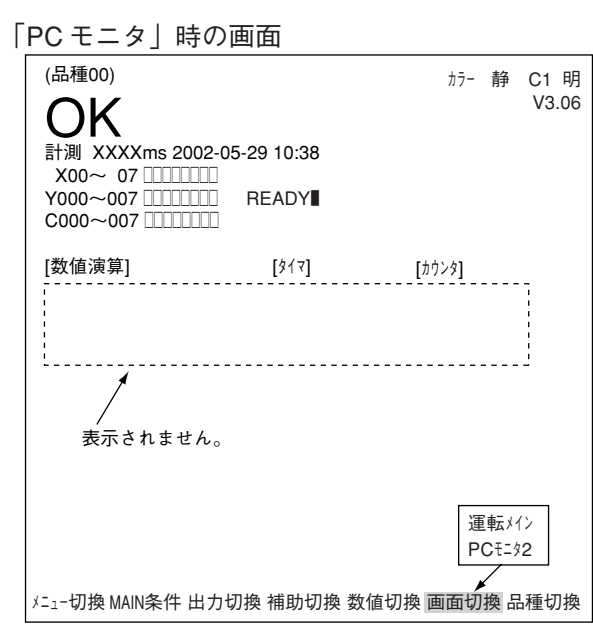

# 〔5〕環境設定⇒ 2・21ページに関連

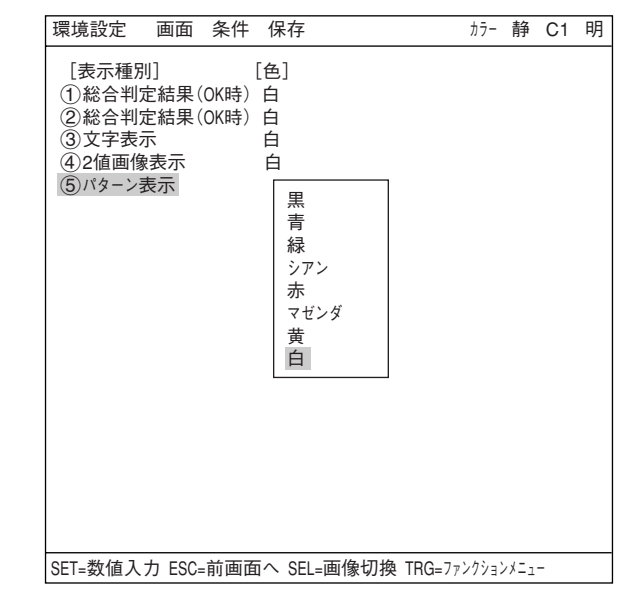

・色コードではなく、色(黒・赤・緑・黄・青・ マゼンダ・シアン・白)で選択します。

・色指定できる項目は、5項目です。

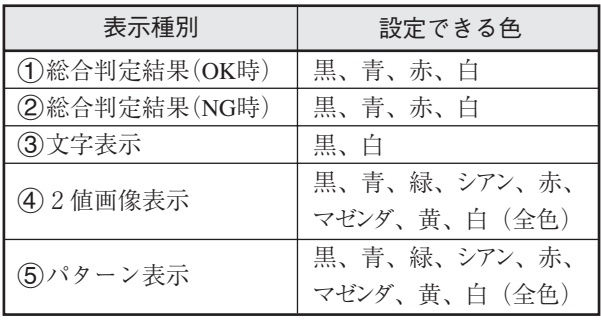

〔6〕色抽出設定で特定の色のみ削除可能⇒ 3・11ページに関連

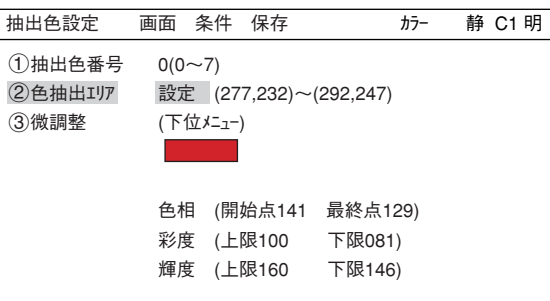

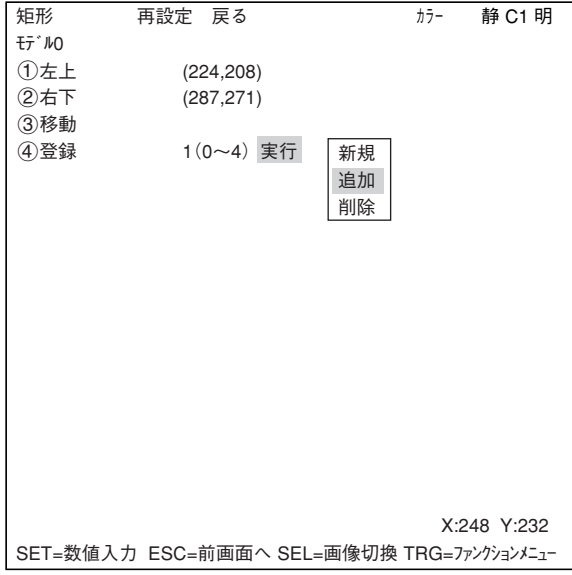

- ・色抽出設定に、バックアップ用メモリを10登 録分を追加できます。バックアップ登録番号 を選択し、特定の色のみ削除できます。
	- 1. 「抽出色設定」画面で「2色抽出エリア」に設定 します。
	- 2. 色抽出エリアを指定して、「4登録」で「新 規」「追加」にて、バックアップ用メモリに 保存します。「削除」で、指定した登録番号 のみを削除できます。

## 説明追加

#### 〔1〕ショートカット⇒1・12ページに関連

ツリーメニュー上の最下位メニュー(設定画面あり)を、ショートカットに登録しておくと、運転 画面のショートカット(メニューバー)から登録メニューの設定画面へ簡単にアクセスできます。

## (1) ショートカットの登録方法

「品種00」の「運転条件」をショートカットに登録する例で説明します。

1. 「品種別条件選択」画面で、ショートカッ トに登録するメニューにカーソルを合わ せます。

注:ショートカットには、最下位メ ニューのみ登録できます。「+」 「-」の付いたメニューは登録でき ません。

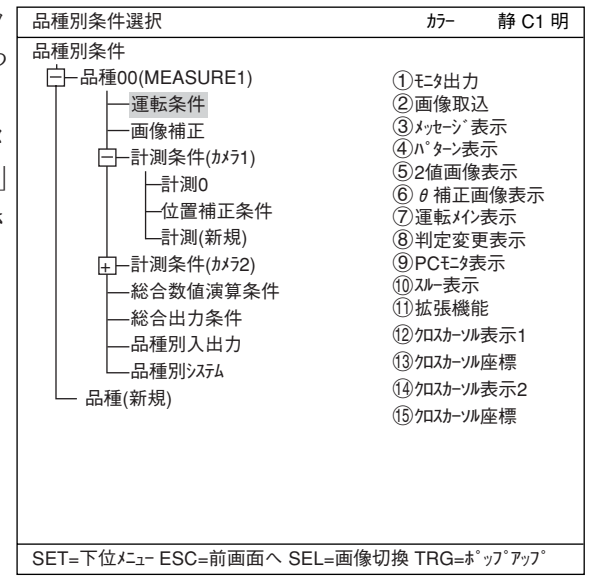

2 . TRG/BRT キーを押すと、ポップアップ メニューが表示されます。「ショートカッ ト」にカーソルを合わせ、SETキーを押 します。ショートカット番号(1~8)で 未登録の最小番号に、「品種00」の「運転 条件」が登録されます。

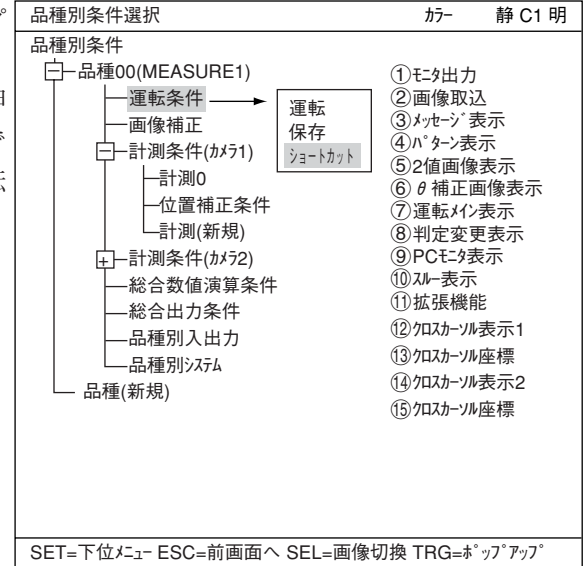

#### No.  $6/12$

- 3. 登録されているショートカットの一覧 が表示されます。(本例ではショート カット1に登録)
	- 注:ショートカットは、最大8個(番号 1~8)を登録できます。空きがな い場合は、不要な番号を削除して ください。

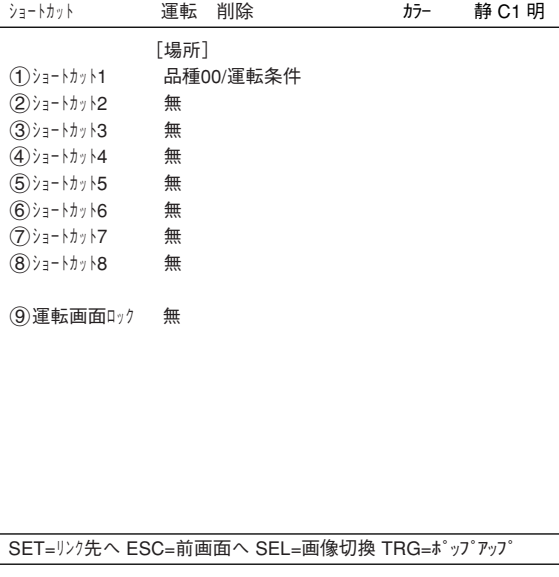

4 . 「⑨運転画面ロック」の「有」「無」を 選択します。「有」を選択すると、「パ スワード入力」画面が表示されます。 4ケタのパスワードを入力し、「終了」 を選択します。

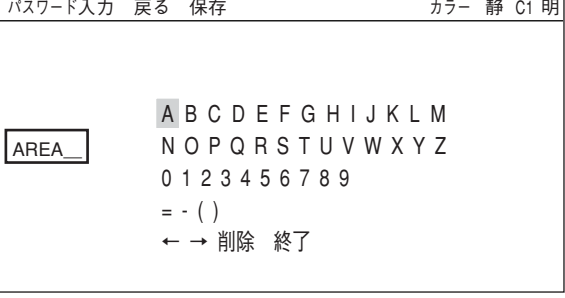

- 5 . ESC キーを押すと運転画面に戻りま す。
- 6 . 運転画面に「ショートカット」のみ表 示され、選択して押すと、「ショート カット」画面が表示されます。
	- 注:運転画面ロック機能を解除するに は、「⑨運転画面ロック」を「無」に 設定し、「パスワード入力」画面に 入り、4で設定したパスワードを 再度入力し、「終了」を選択しま す。

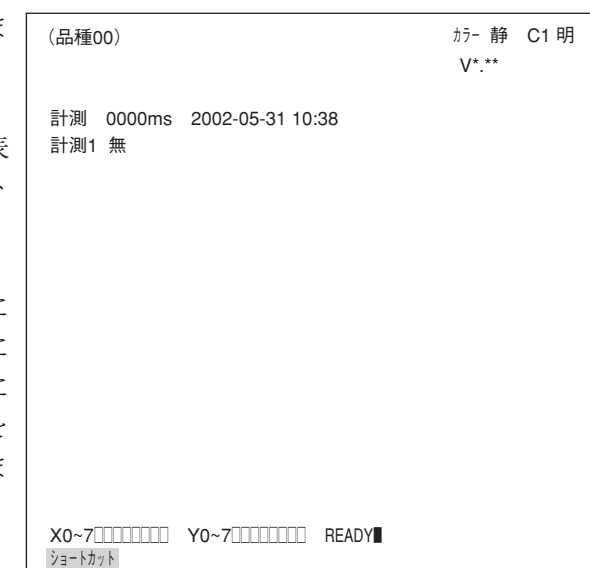

- (2)ショートカットのアクセス方法
	- 1. 運転画面の「メニュー切換」を選択し、ショートカット(メニューバー)にカーソルを合わ せてSETキーを押します。ショートカット画面が表示されます。
	- 2 . アクセスするショートカット番号にカーソルを合わせて SETキーを押すと、目的の設定 画面が表示されます。

〔2〕ホワイトバランス⇒2・17ページに関連

カメラ設定(カラーカメラ使用時)の「ホワイトバランス」を登録すると、オリジナルの色に近い色 を再現するために、白の基準をベースに全体の画像を補正して、色合いを調整できます。

#### ■ ホワイトバランスの登録方法

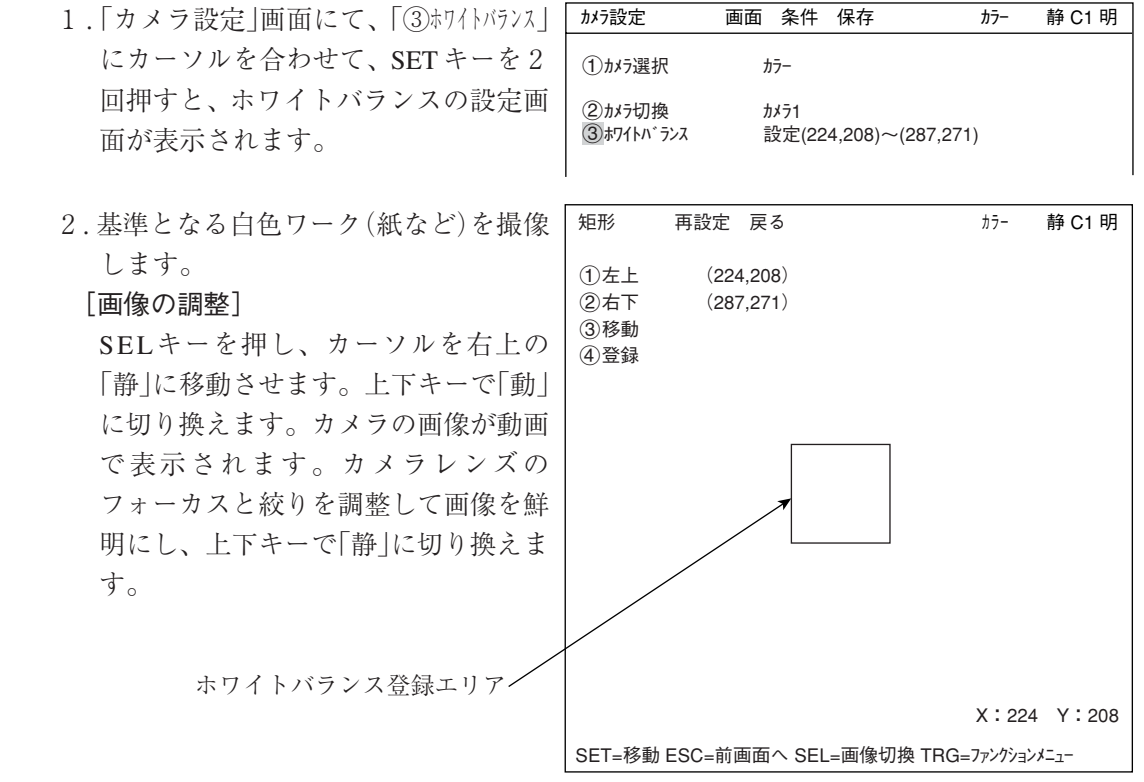

3 . 白色ワーク内に、ホワイトバランス登録エリアを設定してください。エリア設定には、 「①左上」「②右下」「③移動」を使用します。

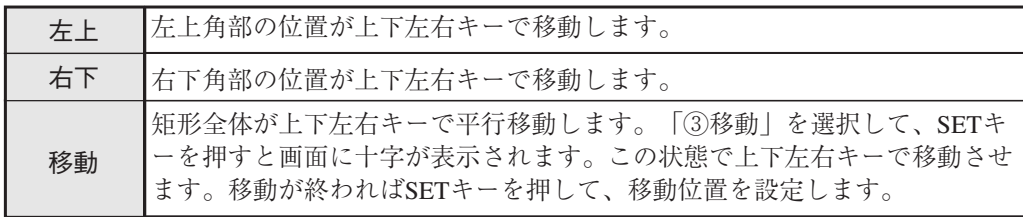

4 . 「④登録」を選択して、SET キーを押します。

下記メッセージが表示されると、ホワイトバランスの登録は完了です。

登録を完了しました。([SET] KEY ON)

〔3〕品種別条件編集⇒3・45ページに関連

品種番号にカーソルを合わせ、TRG/BRTキーを押します。 ポップアップメニューが表示されます。各編集メニューについて下記に説明します。

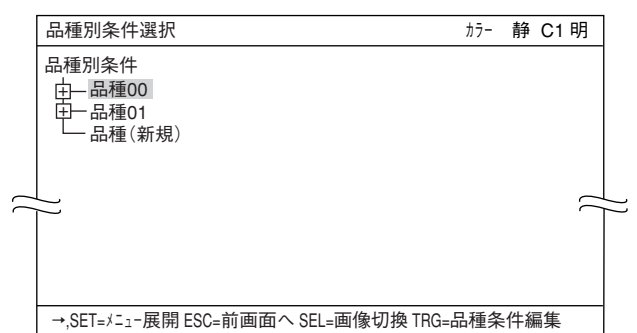

# ■ 運転

運転画面に戻ります。

■保存

現在、設定している条件等を登録します。

■ コピー

設定内容をコピーしたい品種番号にカー ソルを合わせ、TRG/BRT キーを押しま す。(例:品種番号00の設定内容をコピー します。)

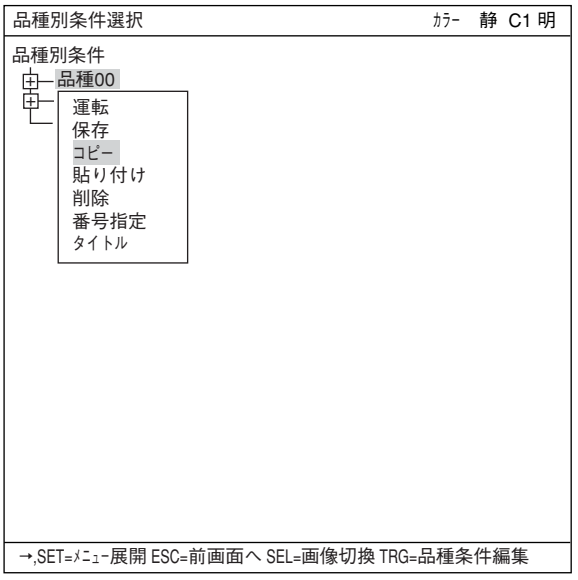

#### ■ 貼り付け

設定内容を貼りつけたい品種番号にカーソ ルを合わせ、TRG/BRT キーを押します。 (例:品種番号 01 にコピーした設定内容を 貼りつけます。)

⇒ コピー、貼り付けした場合の注意事項: 次ページ参照

#### ■削除

取消したい品種番号を指定します。

#### ■ 番号指定

任意の番号に、上下キーを使用して変更で きます。

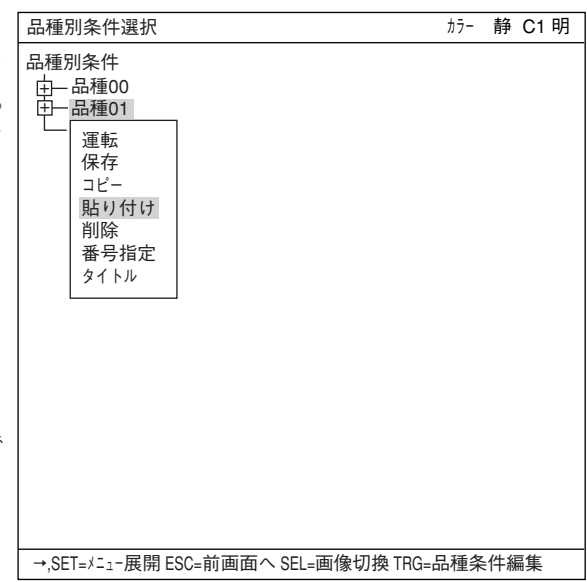

X:224 Y:208

# 注意事項

品種別条件をコピーして、貼付けた場合、基準画像もコピーされます。新規に画像を登録するには、下記 手順で行います。

1.「5 基準画像」にカーソルを移動します。基準 画番号「003」を「000」に変更します。「000」 に設定すると、新規登録できる状態になりま す。

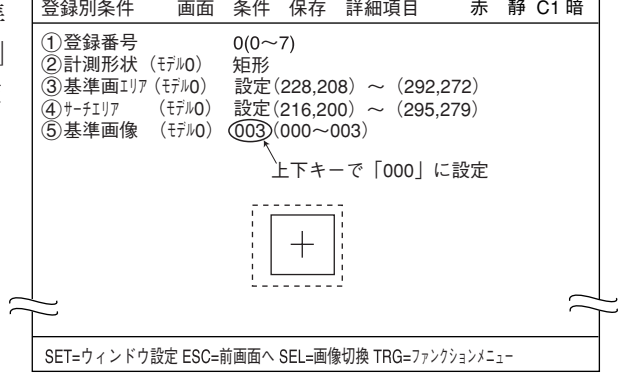

矩形 再設定 戻る 赤 静 C1 暗  $(224, 208)$ 2右下 (287,271) ①左上<br>②右下<br>④移動<br>④基準画像 コントラストサーチ 登録 表示 2 . 基準画像を取り込みます。 「4 基準画像」のポップアップメニューの「登 録」を選択します。 ESCキーを押して、「登録別条件」画面に戻りま す。

3.「5 基準画像」の基準画番号が、「004」になり ます。自動的に空いている番号を設定します。

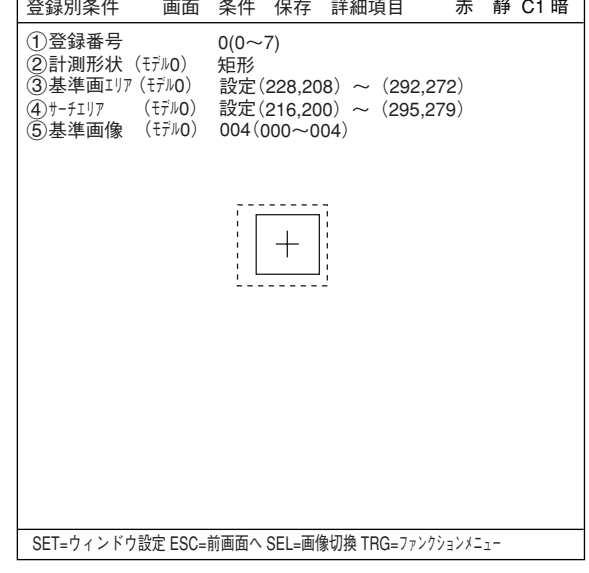

SET=決定 ESC=前画面へ SEL=画面切換 TRG=ファンクションメニュー

〔4〕位値補正⇒ 3・43ページに関連

「位値補正」画面にて、「1補正登録」で、 「2段補正」を選択したとき、1段 目と2 段目は、同じ登録番号を設定できません。

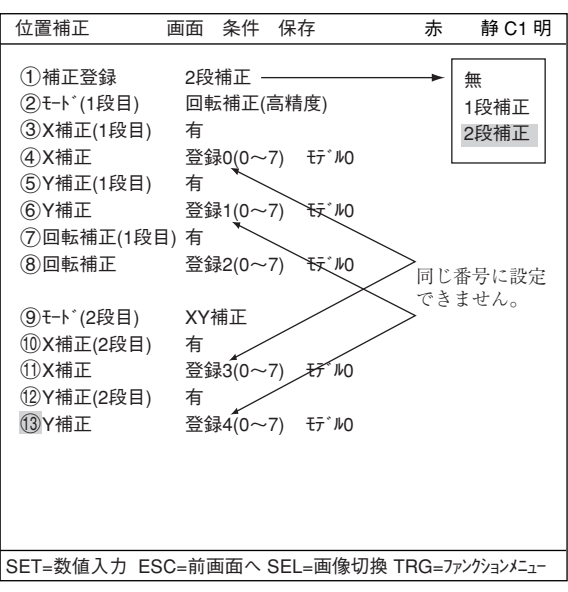

〔5〕計測実行⇒ 22・8ページに関連

計測実行 4 : コード 14 (H)

レスポンスは、計測登録されている最初の計測で設定されている任意データのみ返します。 他の計測データは、測定データ読出し4(コード24(H))で読み出してください。

〔6〕2値ラベル計測の判定条件⇒ 10・8ページに関連

ラベル別面積の判定値は、全てのラベル 共通です。 ラベル毎に判定値の設定は出来ません。

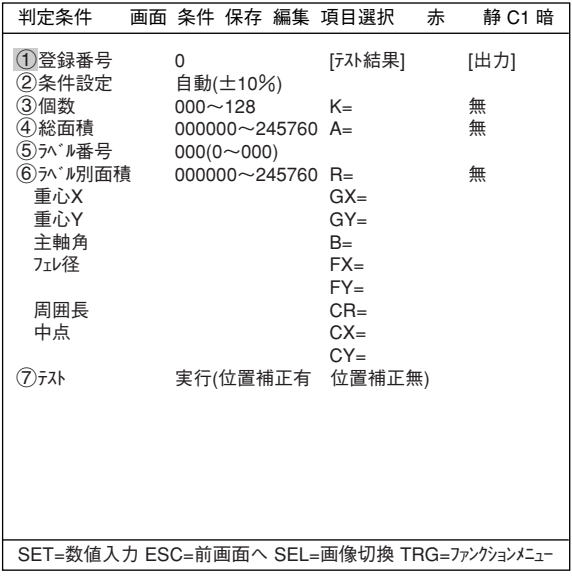

## 誤り訂正

IV-C35M ユーザーズマニュアル 機能・操作編(初版、2002年1月作成)にて、記載誤りがあります。以下の 「正」に記載の内容に訂正してお読み願います。

## 第1章 設定/操作の概要

[1] 画面のメニュー構成⇒1·4ページ

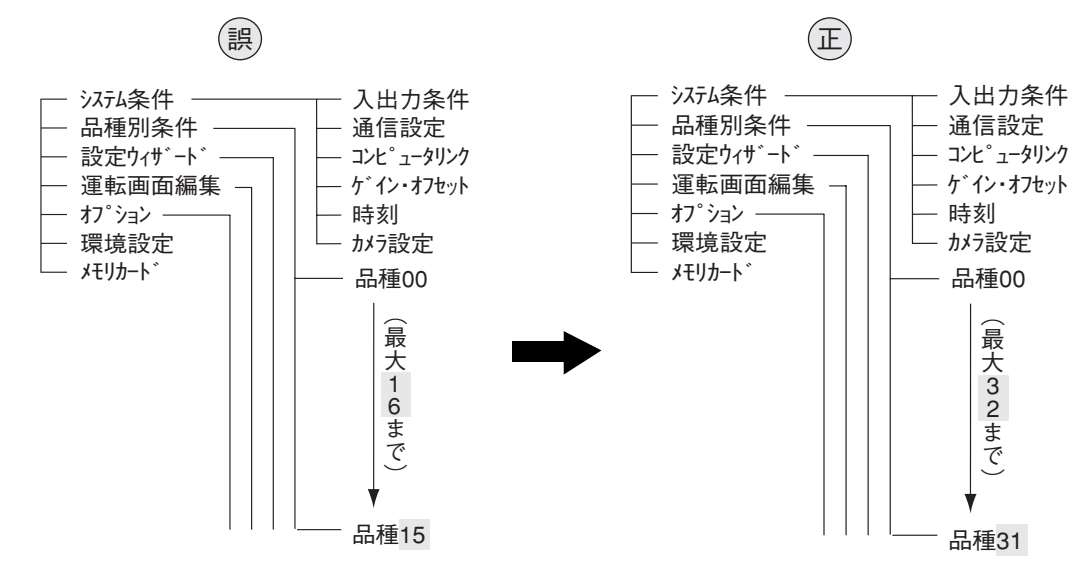

#### 「2]設定条件の構成⇒1·5ページ

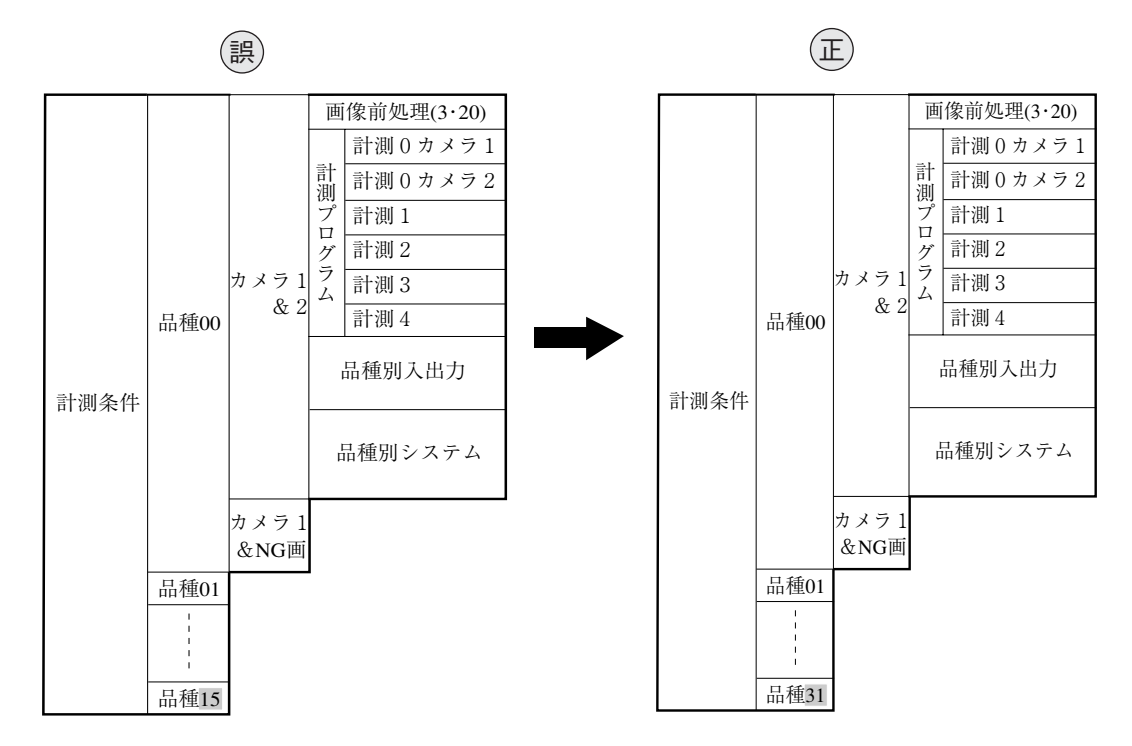

## 第2章 運転/システム条件の設定

[1]モニタ出力⇒2・2ページ

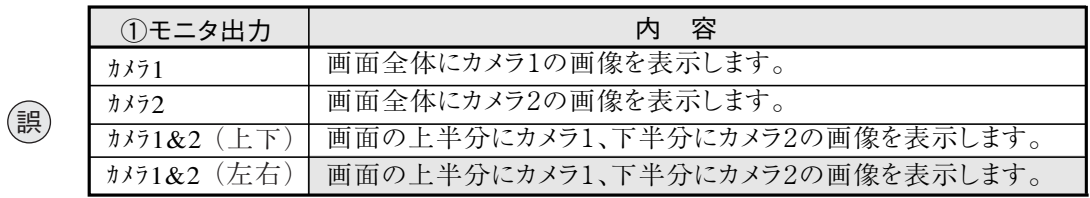

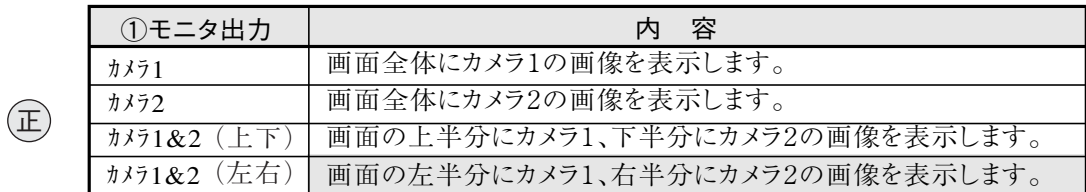

# 第 22 章 通信(汎用シリアルIF)

・1→計測0~4の計測プログラム⇒22・7、22・9ページ

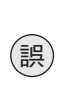

0=無、1=位置ずれ計測、2=一致度検査、3=リード検査、4=BGA/CSP検査、  $5=2$ 値面積計測、 $6=2$ 値カウント計測、 $7=2$ 値ラベル計測、 $8=$ ポイント計測、 9=複数位置計測、10=複数一致度検査、11=欠陥検査、12=色判別、13=色ムラ検査 14=カラー位置計測

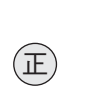

0=無、1=位置ずれ計測、2=一致度検査、3=リード検査、4=BGA/CSP検査、  $5=2$ 値面積計測、 $6=2$ 値カウント計測、 $7=2$ 値ラベル計測、 $8=$ ポイント計測、 9=複数位置計測、A=複数一致度検査、B=欠陥検査、C=色判別、D=色ムラ検査 E=カラー位置計測

## 第 23 章 コンピュータリンク

※5 計測1~4の計測プログラム⇒23・4ペーシ

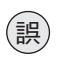

00(H)=無、01(H)=位置ずれ計測、02(H)=一致度検査、03(H)=リード検査、04(H)=BGA/CSP検査、 05(H) = 2 値面積計測、06(H) = 2 値カウント計測、07(H) = 2 値ラベル計測、08(H) = ポイント計測、 09(H)=複数位置計測、10(H)=複数一致度検査、11(H)=欠陥検査、12(H)=色判別、13(H)=色ムラ検査、 14(H)=カラー位置計測

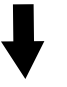

00(H)=無、01(H)=位置ずれ計測、02(H)=一致度検査、03(H)=リード検査、04(H)=BGA/CSP検査、 05(H)=2値面積計測、06(H)=2値カウント計測、07(H)=2値ラベル計測、08(H)=ポイント計測、 09(H)=複数位置計測、0A(H)=複数一致度検査、0B(H)=欠陥検査、0C(H)=色判別、0D(H)=色ムラ検査、  $0E(H) =$ カラー位置計測 正